# Integrating HP Network Node Manager and HP Performance Insight

for the HP-UX, Linux, Solaris, and Windows® operating systems

Software Version: NNM 7.5x, NNMi 8.xx, and Performance Insight 5.40

# User Guide

Document Release Date: 09 February 2009 Software Release Date: February 2009

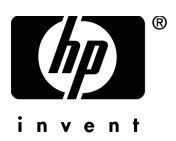

# Legal Notices

### **Warranty**

The only warranties for HP products and services are set forth in the express warranty statements accompanying such products and services. Nothing herein should be construed as constituting an additional warranty. HP shall not be liable for technical or editorial errors or omissions contained herein.

The information contained herein is subject to change without notice.

### Restricted Rights Legend

Confidential computer software. Valid license from HP required for possession, use or copying. Consistent with FAR 12.211 and 12.212, Commercial Computer Software, Computer Software Documentation, and Technical Data for Commercial Items are licensed to the U.S. Government under vendor's standard commercial license.

### Copyright Notices

© Copyright 1999- 2009 Hewlett-Packard Development Company, L.P.

This product includes Xerces XML Java Parser software, which is Copyright © 1999 The Apache Software Foundation. All rights reserved.

This product includes JDOM XML Java Parser software, which is Copyright © 2000-2003 Jason Hunter & Brett McLaughlin. All rights reserved.

This product includes JClass software, which is Copyright © 1997, KL GROUP INC. ALL RIGHTS RESERVED.

This product includes J2TablePrinter software, which is Copyright © 2001, Wildcrest Associates (http://www.wildcrest.com).

This product includes Xalan XSLT Processor software, which is Copyright © 1999 The Apache Software Foundation. All rights reserved.

This product includes EXPAT XML C Processor software, which is Copyright © 1998, 1999, 2000 Thai Open Source Software Center Ltd and Clark Cooper Copyright © 2001, 2002 Expat maintainers.

This product includes Apache SOAP software, which is Copyright © 1999 The Apache Software Foundation. All rights reserved.

This product includes O'Reilley Servlet Package software, which is Copyright © 2001-2002 by Jason Hunter, jhunter\_AT\_servlets.com. All rights reserved.

This product includes HTTPClient Package software, which is Copyright © 1991, 1999 Free Software Foundation, Inc. 59 Temple Place, Suite 330, Boston, MA 02111-1307 USA.

This product includes Perl software, which is Copyright © 1989-2002, Larry Wall. All rights reserved.

This product includes Skin Look And Feel software, which is Copyright © 2000-2002 L2FProd.com. All rights reserved.

This product includes nanoXML software, which is Copyright © 2000 Marc De Scheemaecker, All Rights Reserved.

This product includes Sixlegs PNG software, which is Copyright © 1998, 1999, 2001 Chris Nokleberg.

This product includes cURL & libcURL software, which is Copyright © 1996 - 2006, Daniel Stenberg, <daniel@haxx.se>. All rights reserved.

This product includes Quartz - Enterprise Job Scheduler software, which is Copyright 2004-2005 OpenSymphony.

This product includes Free DCE software, which is © Copyright 1994 OPEN SOFTWARE FOUNDATION, INC., © Copyright 1994 HEWLETT-PACKARD COMPANY, © Copyright 1994 DIGITAL EQUIPMENT CORPORATION, Copyright © 1989, 1991 Free Software Foundation, Inc. 59 Temple Place, Suite 330, Boston, MA 02111-1307 USA.

This product includes DCE Threads software, which is Copyright © 1995, 1996 Michael T. Peterson.

This product includes JBoss software, which is Copyright © 2006 Red Hat, Inc. All rights reserved.

This product includes org.apache.commons software developed by the Apache Software Foundation (http://www.apache.org/).

### Trademark Notices

Windows® and Windows Server™ 2003 are U.S. registered trademarks of Microsoft® Corp.

UNIX® is a registered trademark of The Open Group.

Java™ and all Java based trademarks and logos are trademarks or registered trademarks of Sun Microsystems, Inc. in the U.S. and other countries.

Oracle® is a registered US trademark of Oracle Corporation, Redwood City, California.

# Documentation Updates

The title page of this document contains the following identifying information:

- Software Version number, which indicates the software version.
- Document Release Date, which changes each time the document is updated.
- Software Release Date, which indicates the release date of this version of the software.

To check for recent updates or to verify that you are using the most recent edition of a document, go to:

### **[http://h20230.www2.hp.com/selfsolve/manuals](http://h20230.www2.hp.com/selfsolve/manuals )**

This site requires that you register for an HP Passport and sign in. To register for an HP Passport ID, go to:

### **[http://h20229.www2.hp.com/passport-registration.html](http://h20229.www2.hp.com/passport-registration.html )**

Or click the **New users - please register** link on the HP Passport login page.

You will also receive updated or new editions if you subscribe to the appropriate product support service. Contact your HP sales representative for details.

# Support

Visit the HP Software Support web site at:

### **www.hp.com/go/hpsoftwaresupport**

This web site provides contact information and details about the products, services, and support that HP Software offers.

HP Software online support provides customer self-solve capabilities. It provides a fast and efficient way to access interactive technical support tools needed to manage your business. As a valued support customer, you can benefit by using the support web site to:

- Search for knowledge documents of interest
- Submit and track support cases and enhancement requests
- Download software patches
- Manage support contracts
- Look up HP support contacts
- Review information about available services
- Enter into discussions with other software customers
- Research and register for software training

Most of the support areas require that you register as an HP Passport user and sign in. Many also require a support contract. To register for an HP Passport ID, go to:

### **[http://h20229.www2.hp.com/passport-registration.html](http://h20229.www2.hp.com/passport-registration.html )**

To find more information about access levels, go to:

### **[http://h20230.www2.hp.com/new\\_access\\_levels.jsp](http://h20230.www2.hp.com/new_access_levels.jsp)**

# **Contents**

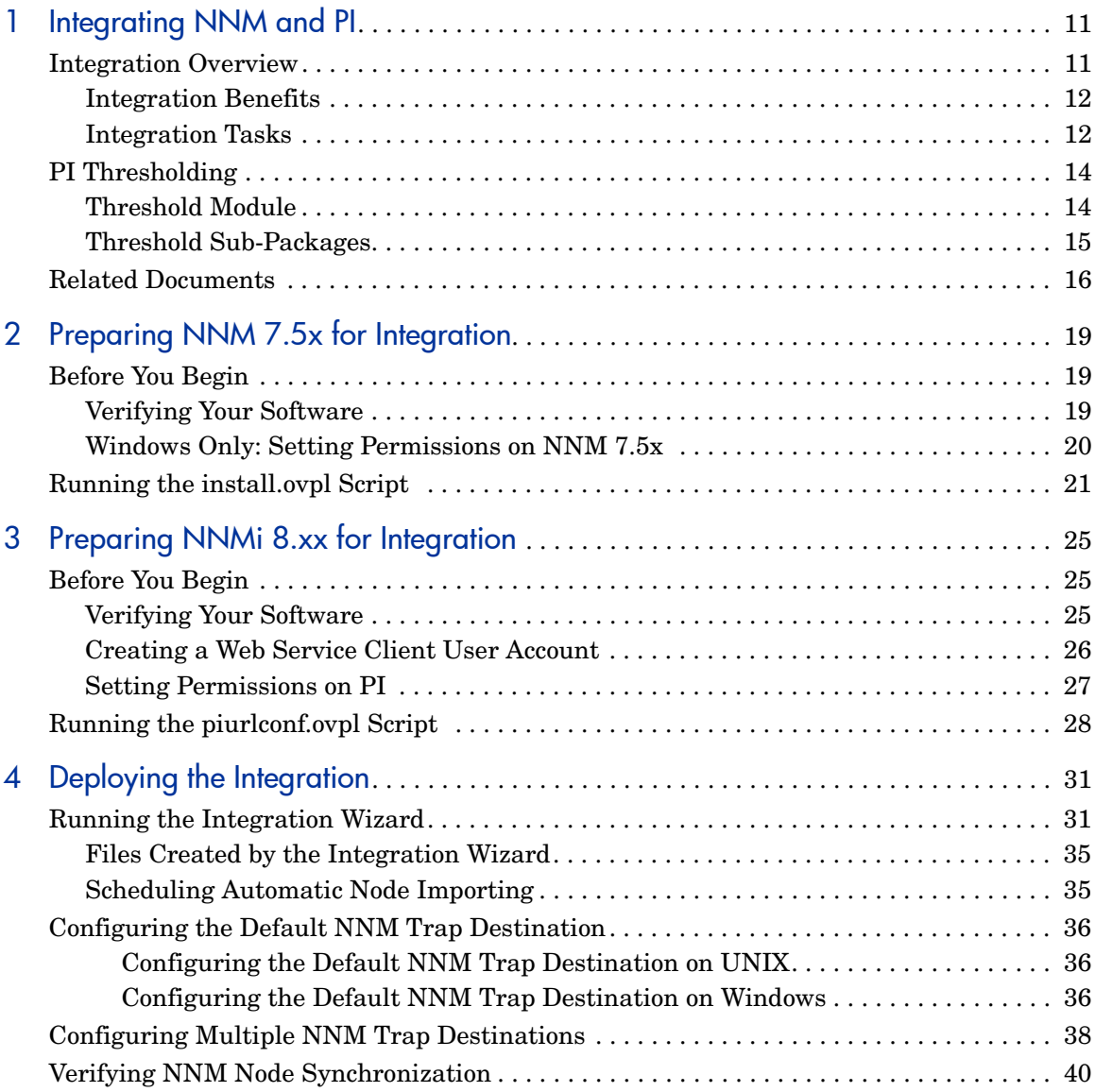

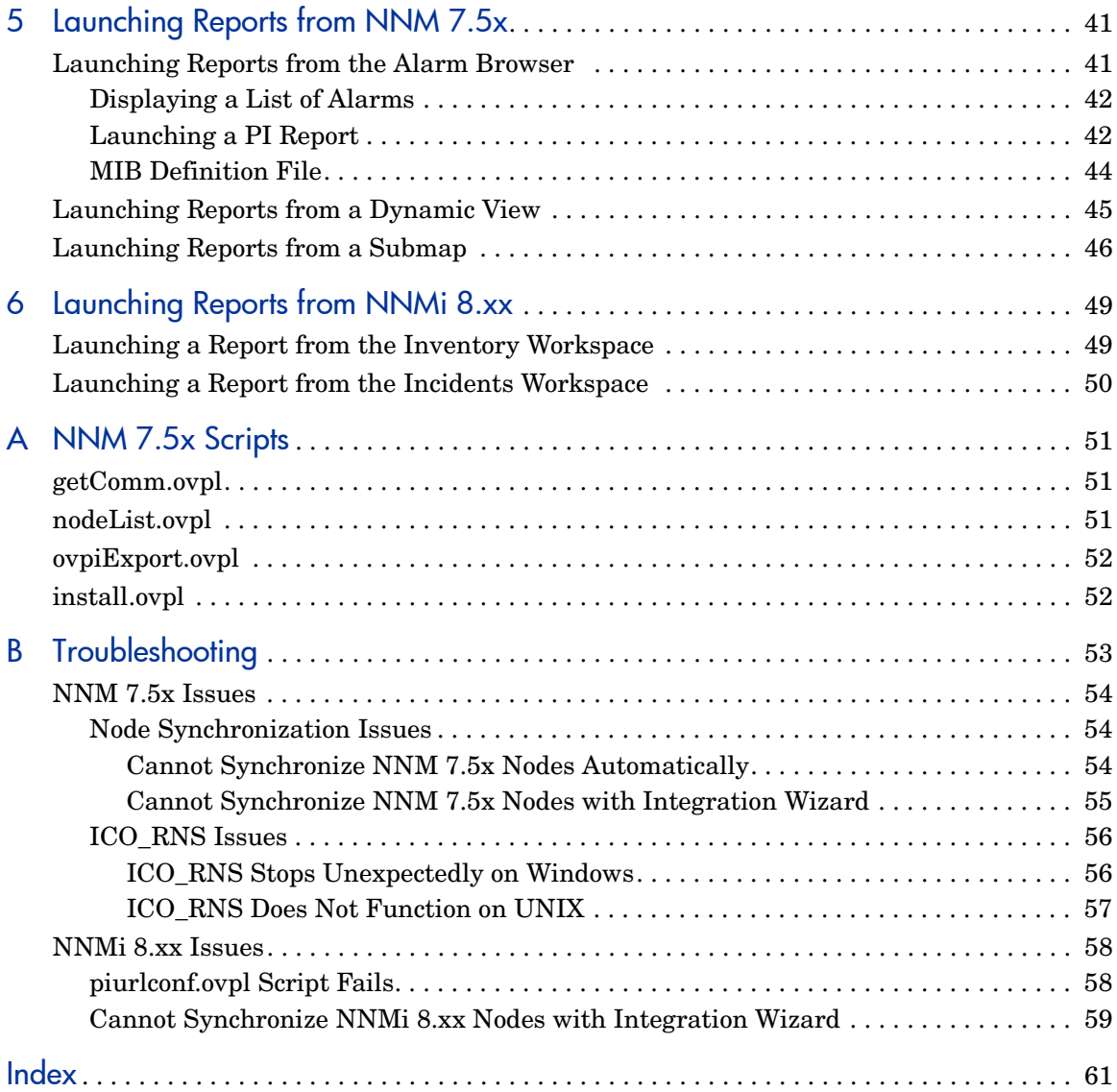

# <span id="page-10-0"></span>1 Integrating NNM and PI

<span id="page-10-4"></span>This document describes how to integrate HP Performance Insight (PI) 5.40 with the following:

- <span id="page-10-2"></span>• HP Network Node Manager (NNM) 7.5x
- <span id="page-10-3"></span>• HP Network Node Manager i-series Software (NNMi) 8.xx

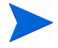

In this document, the following terms are used to distinguish between different versions of NNM:

- "NNM 7.5x" denotes information that applies only to NNM 7.5x.
- "NNMi 8.xx" denotes information that applies only to NNMi 8.xx.
- <span id="page-10-5"></span>• "NNM" denotes information that applies to NNM 7.5x and NNMi 8.xx.

# <span id="page-10-1"></span>Integration Overview

NNM is a fault-management application that produces views of your network, based on data gathered from Simple Network Management Protocol (SNMP) agents. Because NNM alone does not provide data related to node health or interface performance, it must be integrated with an application that collects performance data. PI is a performance monitoring application that collects data from Management Information Bases (MIBs), processes the data according to report pack directives, and displays trending data in a series of web-based reports.

## <span id="page-11-0"></span>Integration Benefits

<span id="page-11-2"></span>Integrating NNM and PI produces the following benefits:

- PI monitors the nodes managed by NNM, and collects performance data for them.
- PI monitors its database for threshold conditions, and sends alarms to NNM when it detects a threshold condition.
- NNM operators respond to PI alarms by launching node-specific PI reports directly from NNM (also known as "cross-launching").
- <span id="page-11-4"></span>• PI collects incident data from NNM, processes the data, and produces reports that enable you to see trends.

## <span id="page-11-1"></span>Integration Tasks

Integrating NNM and PI involves four tasks:

- Synchronizing nodes.
- Adding PI-related options to the NNM user interface.
- Configuring PI to send threshold alarms to NNM.
- Collecting event data from NNM and producing reports about events.

This document covers the first three tasks.

<span id="page-11-3"></span>For information about collecting data from NNM and producing historical reports about events, see the following documents:

- *NNM 7.5x Event and Availability Report Pack User Guide*
- *NNMi 8.xx Incident and Availability Report Pack User Guide*

[Table 1](#page-12-0) describes the integration tasks that are supported for specific combinations of PI and NNM versions.

| PI and NNM    | <b>Integration Tasks</b>     | <b>Supported</b>                                          |
|---------------|------------------------------|-----------------------------------------------------------|
| 5.20 and 7.5x | Node synchronization         | Yes                                                       |
|               | Cross-launching options      | Yes                                                       |
|               | <b>NNM Event Report Pack</b> | Yes                                                       |
| 5.30 and 7.5x | Node synchronization         | Yes                                                       |
|               | Cross-launching options      | Yes                                                       |
|               | <b>NNM Event Report Pack</b> | Yes                                                       |
| 5.31 and 7.5x | Node synchronization         | Yes                                                       |
|               | Cross-launching options      | Yes                                                       |
|               | <b>NNM Event Report Pack</b> | Yes, using NNM<br><b>Event Report Pack</b><br>for PI 5.30 |
| 5.40 and 7.5x | Node synchronization         | Yes                                                       |
|               | Cross-launching options      | Yes                                                       |
|               | <b>NNM Event Report Pack</b> | Yes                                                       |
| 5.40 and 8.11 | Node synchronization         | Yes                                                       |
|               | Cross-launching options      | Yes                                                       |
|               | <b>NNM Event Report Pack</b> | $\operatorname{Yes}$                                      |

<span id="page-12-1"></span><span id="page-12-0"></span>**Table 1 NNM-PI Integration**

# <span id="page-13-0"></span>PI Thresholding

<span id="page-13-7"></span><span id="page-13-3"></span>PI cannot deliver SNMP traps to the NNM management server unless the following packages are installed on PI:

- <span id="page-13-8"></span><span id="page-13-6"></span>• Threshold and Event Generation Module
- At least one threshold sub-package related to one report pack

<span id="page-13-5"></span><span id="page-13-2"></span>The Threshold and Event Generation Module monitors database tables for threshold conditions. The database queries that detect threshold conditions can be executed as frequently as new data is added to database tables. When a query detects a threshold condition, the Threshold Module logs an event and takes an action. The event log indicates the object, the time, and the data values that triggered the event. The action is configurable. The default action is to send a generic SNMP trap to an external system.

## <span id="page-13-1"></span>Threshold Module

<span id="page-13-4"></span>The Threshold Module contains three packages:

- Thresholds
- ThresholdsRP (Thresholds Report Pack)
- ThresholdsExample

Installing the Thresholds package is mandatory. Installing the other two packages is optional.

The Thresholds package contains the following:

- Core processing script that reads threshold definition files, formulates queries, and detects threshold conditions
- Create Action Definition forms (3)
- Update Action Definition forms (3)
- Data tables for storing data about threshold events
- Property tables for storing data about configured actions

# <span id="page-14-0"></span>Threshold Sub-Packages

<span id="page-14-3"></span>Some report packs include a separate, optional threshold sub-package. The threshold sub-package defines a thresholds policy for the report pack. It tells the Threshold Module which columns to check and which threshold values to look for. For example, the Interface Reporting Thresholds sub-package defines thresholds for interface utilization, errors, and discards.

<span id="page-14-2"></span>If you want to implement thresholding for the report pack, you must install the threshold sub-package. Every threshold sub-package contains threshold definitions files, a procedure file, and entries for trendtimer.sched. When you install a threshold sub-package, the threshold definition files are copied to {DPIPE\_HOME}/lib, the procedure file is copied to {DPIPE\_HOME}/scripts, and the trendtimer entries are added to trendtimer.sched.

When PI calls the procedure file in the scripts directory, the following events take place:

- <span id="page-14-1"></span>• Procedure file calls thresholds.pl, the core processing script.
- thresholds.pl reads the threshold definition file and queries the database table.
- thresholds.pl stores the current threshold status in a temporary table.
- If thresholds.pl detects a threshold condition, it updates an event log.
- Next time the same query runs, thresholds.pl compares the current threshold status to previous threshold status.
- If a change is detected, thresholds.pl determines if the category and severity of the new status matches a configured action.
- If the new status matches a configured action, the script initiates that action.

# <span id="page-15-1"></span><span id="page-15-0"></span>Related Documents

<span id="page-15-2"></span>For more information about NNM and PI, see the following documents:

- **NNMi 8.xx**
	- *HP NNMi Incident and Availability Report Pack User Guide*
	- HP Network Node Manager i-series Software *Online Help*
	- HP Network Node Manager i-series Software Deployment and Migration Guide
- **NNM 7.5x**
	- *HP NNM Event and Availability Report Pack User Guide*
	- *Managing Your Network with HP Software Network Node Manager*
	- *Creating and Using Registration Files*

### • **NNM and PI Integration**

*NNM and PI Integration Module Release Notes*

- **PI**
	- *Administration Guide*
	- *Guide to Building and Viewing Reports*
	- *Installation and Upgrade Guide for Oracle Databases on UNIX*
	- *Installation and Upgrade Guide for Oracle Databases on Windows*
	- *Installation and Upgrade Guide for Sybase Databases on UNIX*
	- *Installation and Upgrade Guide for Sybase Databases on Windows*

#### • **PI Reporting Solutions**

*Threshold and Event Generation Module User Guide*

You can download these documents from the following website:

#### **[http://h20230.www2.hp.com/selfsolve/manuals](http://h20230.www2.hp.com/selfsolve/manuals )**

Use the following keywords to find specific documents:

• Performance Insight

User guides for PI

### • Performance Insight Report Packs

User guides for report packs and datapipes

• NNM and PI Integration Module

NNM and PI Integration Module Release Notes

• Network Node Manager

User guides for Network Node Manager (all versions)

Each user guide includes a publication date. If the manual is revised and reposted, the date changes. Revised manuals are posted on a regular basis. Make sure to download the latest web editions.

# <span id="page-18-0"></span>2 Preparing NNM 7.5x for Integration

<span id="page-18-3"></span>This chapter explains how to prepare HP Network Node Manager (NNM) 7.5x for integration with HP Performance Insight (PI) 5.40. It shows you how to use the install.ovpl script to prepare NNM 7.5x for node synchronization.

# <span id="page-18-1"></span>Before You Begin

Before running the install.ovpl script, complete the following tasks:

- Task 1: [Verifying Your Software on page 19](#page-18-2)
- Task 2: [Windows Only: Setting Permissions on NNM 7.5x on page 20](#page-19-0)

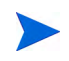

<span id="page-18-5"></span><span id="page-18-4"></span>You need to set write permissions for the Internet Guest Account only if NNM 7.5x is installed on Windows.

## <span id="page-18-2"></span>Verifying Your Software

Before enabling NNM 7.5x to synchronize nodes with PI you need to verify that you have installed the proper versions of PI and NNM.

Verify that you have installed the following software on separate servers:

- HP Performance Insight 5.40
- HP Network Node Manager 7.5x

Make sure you have the latest consolidated patch, which is available for download from the following location:

#### **[http://support.openview.hp.com/selfsolve/patches](http://support.openview.hp.com/selfsolve/patches )**

# <span id="page-19-0"></span>Windows Only: Setting Permissions on NNM 7.5x

<span id="page-19-1"></span>If NNM 7.5x is installed on Windows, you also need to set the write permission for the Internet Guest Account on the NNM 7.5x server.

To set write permissions for the Internet Guest Account, following these steps:

- 1 From the Control Panel window on the NNM 7.5x server, double-click **Administrative Tools.**
- 2 Double-click **Computer Management**.

The Computer Management window opens.

- 3 In the console tree, expand **Local Users and Groups.**
- 4 Click **Users**.
- 5 Write down the name of the Internet Guest Account.
- 6 From the NNM installation directory, right-click the **tmp** directory, and select **Sharing** or **Sharing and Security** from the submenu.
- 7 Click the **Security** tab.
- 8 Click **Add**.
- 9 In the Enter the Object Name to Select box, type the name of the Internet Guest Account.
- 10 Click **OK**.
- 11 Select **Internet Guest Account**, and add the **Write** permission to the list of allowed permissions.
- 12 Click **OK**.

# <span id="page-20-0"></span>Running the install.ovpl Script

<span id="page-20-2"></span>The install.ovpl script enables NNM 7.5x to synchronize nodes with PI in response to calls from the PI Integration Wizard.

To run the install.ovpl script on the NNM 7.5x server, follow these steps:

- 1 Find the install.ovpl file in the OVPI-INTEGRATION folder:
	- *HP-UX*

\$OV\_MAIN\_PATH/newconfig/OVNNM-RUN/OVPI\_INTEGRATION /install.ovpl

• *Solaris*

\$OV\_MAIN\_PATH/newconfig/OVNNM-RUN/OVPI\_INTEGRATION /install.ovpl

• *Windows*

\$OV\_MAIN\_PATH/conf/OVPI\_INTEGRATION/install.ovpl

2 Run the script with the version of Perl that shipped with NNM.

Use one of the following command-line options:

• **install.ovpl**

<span id="page-20-1"></span>Adding no options is the standard way to run the script. The script updates every Application Registration File (ARF) and browser action file in the OVPI\_INTEGRATION directory, and moves each file to the appropriate directory.

• **install.ovpl -force all**

The **-force** option applies a server name and port combination to existing ARFs. You can do this globally or individually. Use the **all** attribute to update every ARF in the integration directory.

The global update option is useful when the following is true:

- You want every ARF to point to a different PI server.
- HTTP port number on the PI server has changed.
- **install.ovpl -force <***file.arf***>**

<span id="page-21-0"></span>Using the <*file.arf*> option causes install.ovpl to configure and move an individual ARF. Use this option if you want to launch different reports on different PI servers.

The script asks two questions:

What is the name or IP address of the system running your OpenView Performance Insight Report Application Server?

What is the port number your OpenView Performance Insight Report Application Server is running on?

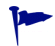

To determine the port number, open the following file:

\$DPIPE\_HOME/data/systems.xml

The port number is listed under the following tag: <ApplicationServerProperties>

Example:

```
<ApplicationServerProperties>
<Port>80</Port>
```
The script takes the following actions:

- a Installs the HP Interconnect package (HPOvIco3.01.00.1).
- b Creates the ovpi server. txt file:
	- Resides in the OVPI-NNM-Integ directory.
	- Contains the PI server name.
	- Contains the PI port number.
- c Loads the necessary ARF files.
- d *Windows only:* Configures and places the request.properties file on Windows
- e Updates and places the event-launch Perl script.
- f Sets the OVPI threshold trap definition.
- g Places the topology export script.
- h Places the uninstall script.
- i Places the CGI script for adding and removing the arf and rpt-launch-conf files.
- j Configures the OVI components.
- k Adds OVPI Launch Pad capabilities to ET views.

When the script completes, the following message appears:

<span id="page-22-1"></span><span id="page-22-0"></span>Install complete. Please close and reopen all ovw maps to instantiate configurations.

NNM is now ready to synchronize nodes with PI in response to calls from the PI Integration Wizard.

# <span id="page-24-0"></span>3 Preparing NNMi 8.xx for Integration

<span id="page-24-3"></span>This chapter explains how to prepare HP Network Node Manager i-series Software (NNMi) 8.xx for integration with HP Performance Insight (PI) 5.40. It shows you how to use the piurlconf.ovpl script to prepare NNMi 8.xx for node synchronization.

# <span id="page-24-1"></span>Before You Begin

Before running the piurlconf.ovpl script, complete the following tasks:

- <span id="page-24-5"></span>• Task 1: [Verifying Your Software on page 25](#page-24-2)
- Task 2: [Creating a Web Service Client User Account on page 26](#page-25-0)
- <span id="page-24-4"></span>• Task 3: [Setting Permissions on PI on page 27](#page-26-0)

### <span id="page-24-2"></span>Verifying Your Software

Before enabling NNMi 8.xx to synchronize nodes with PI, you need to verify that you have installed the proper versions of PI and NNMi 8.xx.

Make sure the following software is installed:

- HP Performance Insight 5.40
- HP Network Node Manager i-series Software 8.11

Make sure you have the latest consolidated patch, which is available from the following location:

#### **[http://support.openview.hp.com/selfsolve/patches](http://support.openview.hp.com/selfsolve/patches )**

## <span id="page-25-0"></span>Creating a Web Service Client User Account

<span id="page-25-1"></span>Before you can access the NNMi web services, you need to set up a Web Service Client User Account on NNMi 8.xx.

To create a Web Service Client User Account, follow these steps:

- 1 On NNMi 8.xx, go to the User Account form.
- 2 From the workspaces navigation panel, select the **Configuration** workspace.
- 3 Select the **User Roles and Accounts** view.
- 4 Do one of the following:
	- To create a new configuration, click the **New** icon.
	- To edit an existing configuration, select a row and click the **Open** icon.
- 5 In the Account Mapping form, locate the Role attribute.
- 6 From the drop-down menu, select a role.
- 7 In the Account Mapping form, locate the Account attribute and click the **Lookup** icon.
- 8 Do one of the following:
	- To select an existing account, click the **Quick Find** icon and select an account from the list.
	- To edit the current account, click the **Open** icon and continue.
	- To create new account, click the **New** icon and continue.
- 9 Provide the required information.
- 10 Click **Save and Close** to return to the Account Mapping form.
- 11 In the Role form, do one of the following:
	- To save your changes and return to the User Accounts and Roles view, click **Save and Close**.
	- To add another user account, click **Save and New**.

# <span id="page-26-0"></span>Setting Permissions on PI

<span id="page-26-3"></span>To run the piurlconf.ovpl script, you must have execute permission for the script and read permission for the XML files listed in Step 3 below. If you do not have read permission for the XML files, your first step is to give yourself read permission.

To set permissions for the piurlconf.ovpl script, following these steps:

- 1 On PI, go to the following location:
	- *HP-UX and Solaris*

<*DPIPE\_HOME*>/data/nnmpi\_conf

• *Windows*

<span id="page-26-2"></span><span id="page-26-1"></span><*DPIPE\_HOME*>\data\nnmpi\_conf

In this location, *<DPIPE\_HOME>* is the directory where you installed PI.

- 2 Give yourself execute permission for the piurlconf.ovpl script.
- <span id="page-26-4"></span>3 Give yourself read permission for the following XML files:
	- PIURLActions.xml
	- PIIncidents.xml

# <span id="page-27-0"></span>Running the piurlconf.ovpl Script

<span id="page-27-5"></span>The piurlconf.ovpl script configures PI-related URL actions and SNMP traps on the NNMi 8.xx server. The URL actions enable you to launch PI reports from the NNMi 8.xx server.

To run the piurlconf.ovpl script, follow these steps:

- 1 On PI, go to the following location:
	- *HP-UX and Solaris*

<*DPIPE\_HOME*>/data/nnmpi\_conf

• *Windows*

```
<DPIPE_HOME>\data\nnmpi_conf
```
<span id="page-27-4"></span>In this location, *<DPIPE\_HOME>* is the directory where you installed PI.

- <span id="page-27-3"></span>2 Copy the following files:
	- piurlconf.ovpl
	- PIURLActions.xml
	- PIIncidents.xml
- <span id="page-27-2"></span>3 On the NNMi 8.xx server, add a new nnmpi\_config directory under the existing newconfig directory:
	- *HP-UX and Solaris*

<install\_dir>/newconfig/**nnmpi\_config**

• *Windows*

<install\_dir>\newconfig\**nnmpi\_config**

In this location, *<install\_dir>* is the directory where you installed NNMi 8.xx.

- 4 Paste the files you copied in Step 2 into the nnmpi config folder:
	- *HP-UX and Solaris*

<install\_dir>/newconfig/nnmpi\_config/**piurlconf.ovpl** <install\_dir>/newconfig/nnmpi\_config/**PIURLActions.xml** <install\_dir>/newconfig/nnmpi\_config/**PIIncidents.xml**

• *Windows*

<install\_dir>\newconfig\nnmpi\_config\**piurlconf.ovpl** <install\_dir>\newconfig\nnmpi\_config\**PIURLActions.xml** <install\_dir>\newconfig\nnmpi\_config\**PIIncidents.xml**

5 Run the piurlconf.ovpl script.

The script prompts you for the following:

- NNMi 8.xx administrator user name and password
- Fully-qualified domain name of the PI server
- Port number of the web server
- Communication protocol (HTTP or HTTPS)

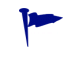

To determine the port number and protocol, open the following file:

\$DPIPE\_HOME/data/systems.xml

The port and protocol are listed under the following tag:

<ApplicationServerProperties>

#### Example:

<ApplicationServerProperties>

<Port>80</Port>

<SecurePort>443</SecurePort>

<span id="page-28-1"></span><span id="page-28-0"></span><Secure>true</Secure>

If the Secure value is true, the protocol is HTTPS. If the value is false, the protocol is HTTP.

# <span id="page-30-0"></span>4 Deploying the Integration

This chapter describes how to integrate HP Performance Insight (PI) 5.40 with the following:

- HP Network Node Manager (NNM) 7.5x
- HP Network Node Manager i-series Software (NNMi) 8.xx

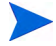

In this document, "NNM" denotes information that applies to NNM 7.5x and NNMi 8.xx.

<span id="page-30-3"></span>To integrate PI with NNM, perform the following tasks:

- Task 1: [Running the Integration Wizard on page 31](#page-30-1)
- Task 2: [Configuring the Default NNM Trap Destination on page 36](#page-35-0)
- Task 3: [Configuring Multiple NNM Trap Destinations on page 38](#page-37-0)
- <span id="page-30-2"></span>• Task 4: [Verifying NNM Node Synchronization on page 40](#page-39-0)

# <span id="page-30-1"></span>Running the Integration Wizard

The Integration Wizard imports NNM nodes into PI. It also enables you to exclude nodes you do not want to import.

To run the Integration Wizard, follow these steps:

1 Locate the NNMPI\_Wizard file in the following directory:

*<DPIPE\_HOME>*/bin

In this location, <*DPIPE\_HOME*> is the directory where you installed PI.

- 2 Start the Integration Wizard:
	- *UNIX*

<span id="page-31-3"></span><span id="page-31-0"></span>Double-click the **\$NNMPI\_Wizard** file.

• *Windows*

Do one of the following:

- <span id="page-31-2"></span><span id="page-31-1"></span>– Double-click the **NNMPI\_Wizard.exe** file.
- Log on to piadmin, and then select **Tools** → **NNM-PI Integration Wizard**.

#### The Integration Wizard opens.

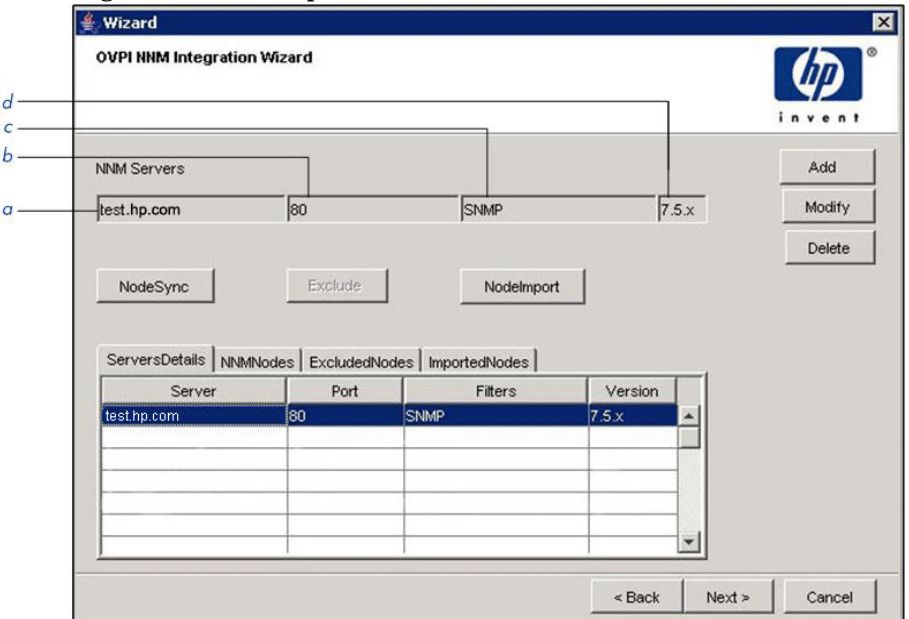

### **Legend**

- a NNM server hostname or IP address
- b Port number
- c Filter list
- d NNM server version
- 3 Click **Add**.

The NNM Server Information dialog box opens.

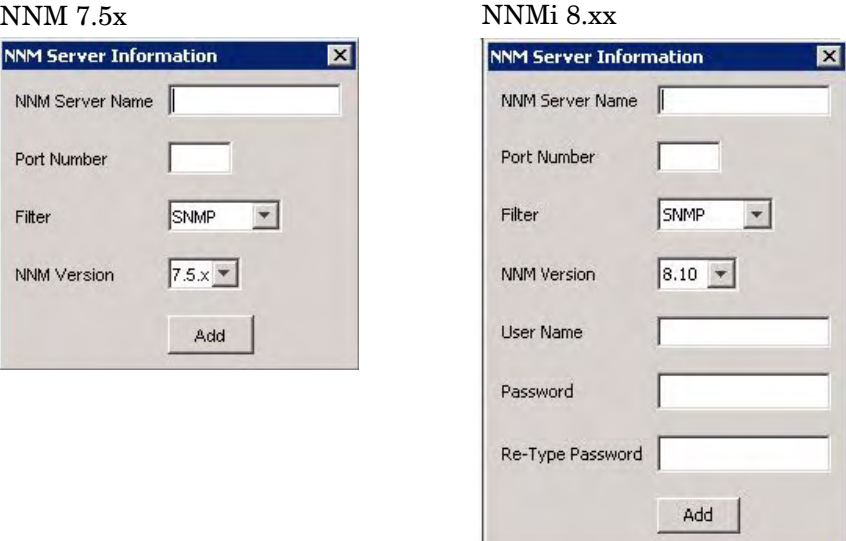

- 4 In the NNM Server Name box, type the hostname or IP address of the NNM server.
- 5 In the Port Number box, type the port number.

The port number is the NNM console port number.

- 6 From the Filter list, select one of the following filters:
	- **SNMP**

Imports all SNMP nodes.

• **NON SNMP**

Imports all non-SNMP nodes.

• **ALL**

Imports both SNMP and non-SNMP nodes.

- 7 From the NNM Version list, select one of the following items:
	- **7.5x**

Proceed to [step 10](#page-33-0).

• **8.x**

The User Name, Password, and Re-Type Password boxes are enabled.

- 8 *NNMi 8.xx only:* In the User Name box, type the user name of the web service client.
- 9 *NNMi 8.xx only:* In the Password and Re-Type Password box, type the password of the web service client.
- <span id="page-33-0"></span>10 Click **Add**.

<span id="page-33-1"></span>The server details appear in the Servers Details tab. The details are stored in the nnm\_node\_src.txt file. For details, see [Table 1 on page 35](#page-34-2). To modify or delete server details, use the **Modify** and **Delete** buttons.

#### 11 Click **Node Sync**.

The following occurs:

- a The Integration Wizard calls the nodeList.ovpl script on NNM.
- b The nodeList.ovpl script calls the OvpiExport.ovpl script.
- c The OvpiExport.ovpl script generates the InsightExport.txt file, which contains every node discovered by NNM.
- d The nodeList.ovpl script encrypts the text file, changes the name to nnm node list.txt, and sends the file to the Integration Wizard.
- e The Integration Wizard applies specified filters. Nodes that match the filter are stored in the nmm\_node\_list\_filtered.txt file.
- f The nodes in the nnm\_node list\_filtered.txt file appear in the NNM Nodes tab.
- 12 *Optional:* If you want to exclude a specific NNM node, click the **NNM Nodes** tab, select the node, and click **Exclude**.

The node you exclude is added to the nnm\_nodes\_exclude.txt file. To see a list of excluded nodes, click the **Excluded Nodes** tab.

13 Click **Node Import**.

The following occurs:

- Integration Wizard imports the NNM nodes that are not excluded.
- Imported NNM nodes appear in the Imported Nodes tab.
- <span id="page-33-2"></span>• Imported NNM nodes are stored in the nnm nodes import.txt file.

## <span id="page-34-3"></span><span id="page-34-2"></span><span id="page-34-0"></span>Files Created by the Integration Wizard

<span id="page-34-5"></span>[Table 1](#page-34-2) lists the contents and locations of the files and logs mentioned in [Running the Integration Wizard on page 31](#page-30-1).

<span id="page-34-8"></span><span id="page-34-7"></span><span id="page-34-6"></span>

| File or Log               | <b>Contents</b>                                                                                                    | Location      |
|---------------------------|----------------------------------------------------------------------------------------------------|---------------|
| nnm node src.txt          | Port, filter, and version<br>data for NNM. Required for<br>automatic scheduling of<br>NNM and PI Integration<br>module. | OVPI_HOME/lib |
| nnm node list.txt         | List of nodes obtained from<br>NNM.                                                                                     |               |
| nm node list filtered.txt | Nodes that were not<br>excluded by the filter.                                                                          |               |
| nnm nodes exclude.txt     | Nodes that were excluded<br>by the filter.                                                                              |               |
| nnm nodes import.txt      | Nodes imported by PI.                                                                                                   |               |
| NNMPI_Wizard.log          | Messages generated by the<br>Integration Wizard.                                                                        | OVPI_HOME/log |
| NNMPI_Cmd.log             | Messages generated by the<br>nnmpi cmd command.                                                                         |               |

**Table 1 Integration Wizard Files and Logs**

## <span id="page-34-12"></span><span id="page-34-11"></span><span id="page-34-10"></span><span id="page-34-9"></span><span id="page-34-1"></span>Scheduling Automatic Node Importing

<span id="page-34-4"></span>You can schedule node importing so that it runs at regular intervals.

<span id="page-34-13"></span>To schedule automatic node importing, append the end of the trendtimer.sched file with the following line:

### **24:00+1:00 - - {DPIPE\_HOME}/bin/nnmpi\_cmd**

The nnmpi\_cmd directory requires the nnm\_node\_src.txt and nnm\_nodes\_exclude.txt files. These files are created when you run the Integration Wizard. The operations of the nnmpi\_cmd command are listed in the NNMPI\_Cmd.log file.

# <span id="page-35-0"></span>Configuring the Default NNM Trap Destination

<span id="page-35-3"></span>When you install the Threshold and Event Generation Module, the trap destination is set to localhost. After PI is integrated with NNM, you must change that default.

### <span id="page-35-1"></span>Configuring the Default NNM Trap Destination on UNIX

To modify the default NNM trap destination on a PI server running a UNIX operating system, follow these steps:

1 As a trendadm user, start the PI administrator utility:

#### <span id="page-35-4"></span>**\$DPIPE\_HOME/bin/piadmin**

- 2 In the left pane, click **Objects**.
- 3 Double-click **Update SNMP Trap Destination**.

<span id="page-35-5"></span>The Thresholds window opens.

4 Designate a destination for traps by entering an IP hostname and a port for the NNM management server.

### <span id="page-35-2"></span>Configuring the Default NNM Trap Destination on Windows

To modify the default NNM trap destination on a PI server running a Windows operating system, follow these steps:

- 1 As a user with administrative privileges, start the PI administrator utility by selecting **Start**→**Programs**→**HP Software**→**Performance Insight**→ **Management Console**.
- 2 In the left pane, click the **Objects** icon.
- 3 From the General Tasks pane, double-click **Update SNMP Trap Destination**.

The Thresholds window opens.

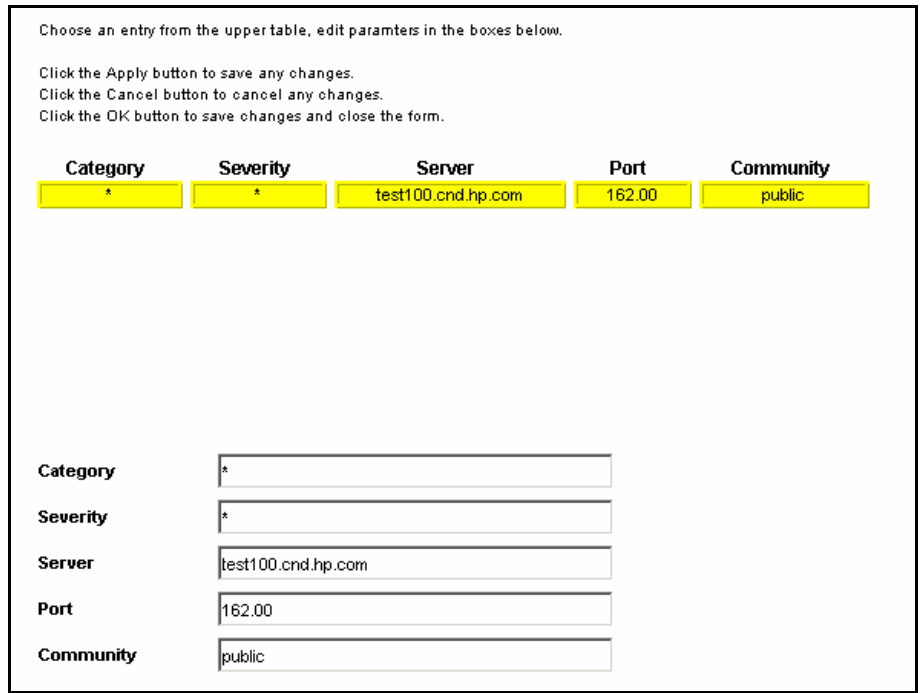

- 4 In the Server field, enter the hostname of the NNM management station.
- 5 In the Port field, enter the port number of the NNM management station. Traps are forwarded from PI to this port on NNM.
- <span id="page-36-0"></span>6 Click **Apply** for the changes to take affect.

# <span id="page-37-0"></span>Configuring Multiple NNM Trap Destinations

Typically, you want PI to deliver traps to one NNM management station. However, you can deliver traps to multiple NNM management stations.

To set multiple trap destinations, follow these steps:

- 1 Start the PI administrator utility:
	- *UNIX*

<span id="page-37-1"></span>As the user trendadm, execute the following command:

#### **\$DPIPE\_HOME/bin/piadmin**

• *Windows*

Do one of the following:

- Click **Start**→**Programs**→**HP Software**→**Performance Insight**→ **Management Console**.
- Run the following:

**%DPIPE\_HOME%\bin\piadmin**

- 2 In the left pane, click the **Objects** icon.
- 3 Click **File** → **New** to open the Create Managed Object window.

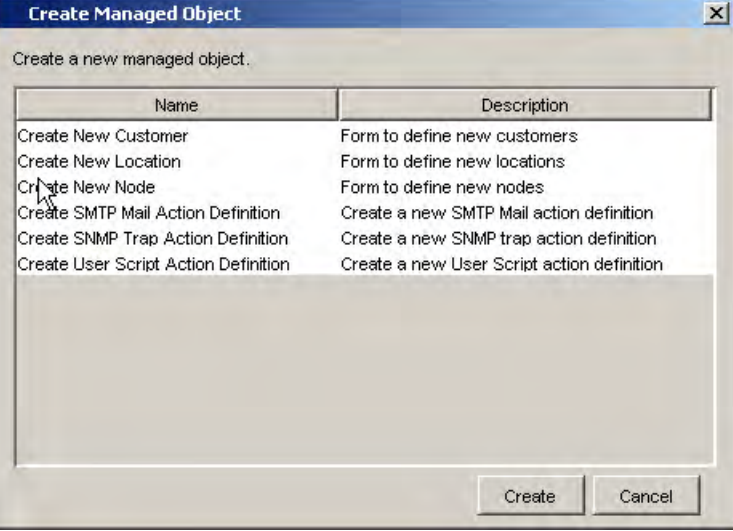

- 4 From the list, select **Create SNMP Trap Action Definition**.
- 5 Click **Create** to display the Create SNMP Trap Action Definition form.

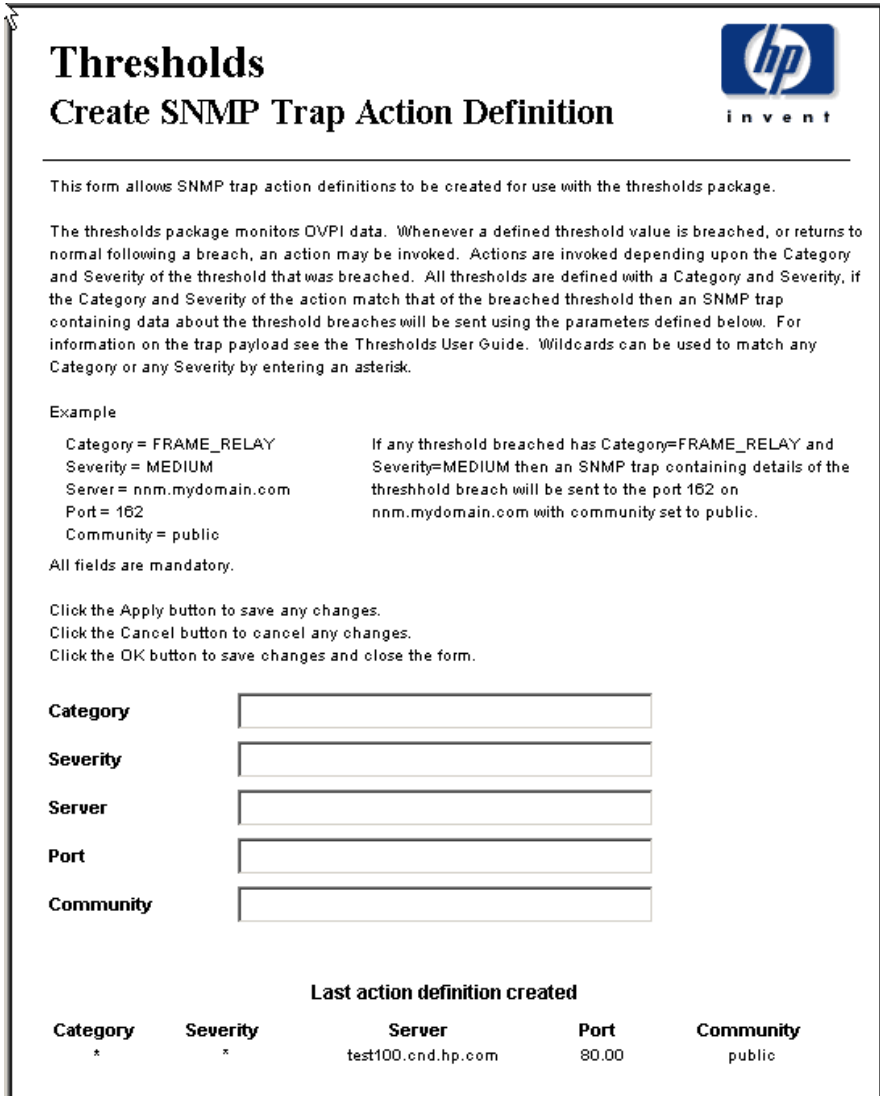

<span id="page-38-0"></span>6 Enter the host name and SNMP port number of the NNM management station.

# <span id="page-39-0"></span>Verifying NNM Node Synchronization

To verify devices have been imported from NNM into PI by using NNM node synchronization, follow these steps:

- 1 Start the PI administrator utility:
	- *UNIX*

<span id="page-39-1"></span>As the user trendadm, execute the following command:

#### **\$DPIPE\_HOME/bin/piadmin**

• *Windows*

Do one of the following:

- Click **Start**→**Programs**→**HP Software**→**Performance Insight**→ **Management Console**.
- Run the following:

**%DPIPE\_HOME%\bin\piadmin**

2 Select **Administratio**→**Node Management**→**Manage Nodes**.

All nodes managed by PI are displayed. The list should contain the nodes imported from NNM.

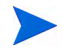

Currently, it is not possible to automatically determine whether NNM nodes and PI nodes are synchronized. As a workaround, you can verify the nodes manually by comparing the node lists of NNM and PI. If a node is deleted or not managed in NNM, the node must be deleted from PI manually to keep NNM and PI nodes synchronized.

# <span id="page-40-0"></span>5 Launching Reports from NNM 7.5x

You can launch HP Performance Insight (PI) 5.40 reports from the following HP Network Node Manager (NNM) 7.5x user interfaces:

- • [Launching Reports from the Alarm Browser on page 41](#page-40-1)
- • [Launching Reports from a Dynamic View on page 45](#page-44-0)
- • [Launching Reports from a Submap on page 46](#page-45-0)

If you launch the PI report from a map or a view, the PI report contains data specific to the node that was selected. If you launch the PI report from the alarm browser, the PI report contains data specific to the node that caused the alarm.

# <span id="page-40-2"></span><span id="page-40-1"></span>Launching Reports from the Alarm Browser

<span id="page-40-3"></span>Integrating NNM 7.5x and PI adds a new category of alarms, called OVPI Threshold Alarms, to the NNM alarm browser, as shown in [Figure 1](#page-40-2).

**Figure 1 NNM 7.5x Alarm Browser**

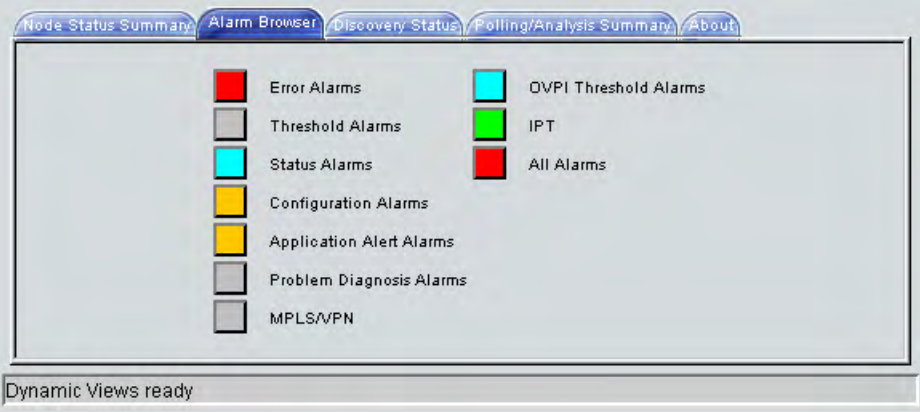

# <span id="page-41-0"></span>Displaying a List of Alarms

<span id="page-41-3"></span><span id="page-41-2"></span>To display a list of alarms detected by PI, double-click **OVPI Threshold Alarms** in the NNM alarm browser.

## <span id="page-41-1"></span>Launching a PI Report

To launch a PI report, follow these steps:

- 1 In the NNM alarm browser, select an alarm.
- 2 Click **Actions**→**Additional Actions**.

The Additional Actions window opens, showing a list of actions related to printing, sorting, and searching.

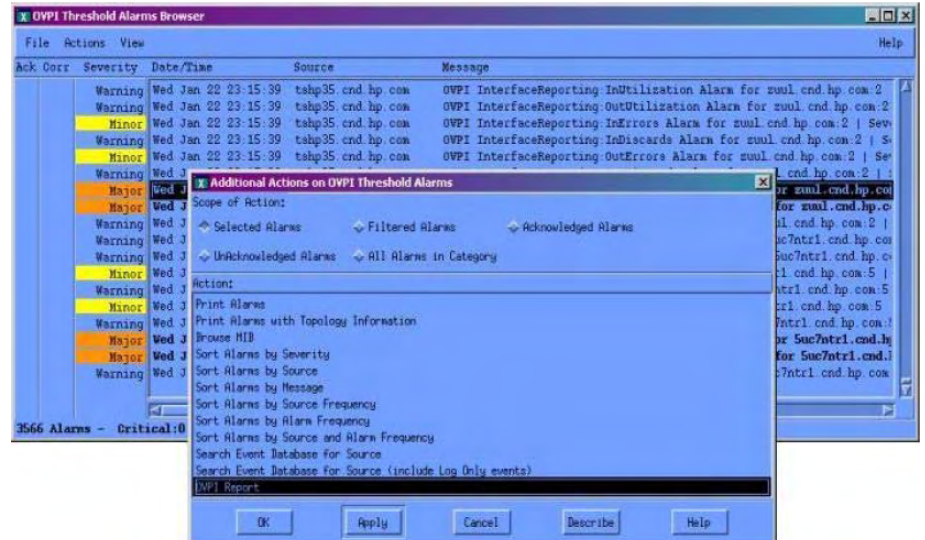

- 3 Scroll down to **OVPI Report** at the bottom of the list of actions.
- 4 Click **OK**.

What display depends on how the node that caused the alarm is configured.

If the node has an assigned PI OID, you see a report specific to that OID.

The alignment of PI reports to PI OIDs is spelled out in the following configuration file:

• *UNIX*

<span id="page-42-0"></span>\$OV\_MAIN\_PATH/newconfig/OVNNM-RUN/OvpiRptLauncher.conf

• *Windows*

<*install\_dir*>\conf\OvpiRptLauncher.conf

If the node does *not* have a PI OID, the Report Launchpad window opens.

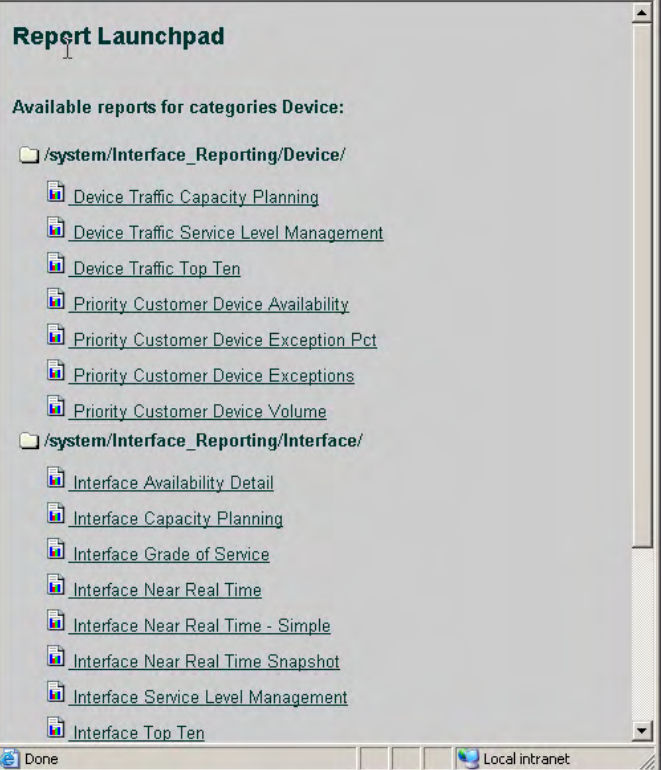

5 Select a report.

The report that opens contains performance data for the node that caused the alarm.

# <span id="page-43-0"></span>MIB Definition File

<span id="page-43-3"></span>The Management Information Bases (MIB) definition file (hpov-pi.mib) contains useful background information about the alarms that display in the OVPI Threshold Alarms Browser.

The file is located in the following directory:

• *UNIX*

```
$OV_MAIN_PATH/newconfig/OVNNM-RUN/OVPI_INTEGRATION
/hpov-pi.mib
```
• *Windows*

```
<install_dir>\conf\OVPI_INTEGRATION\hpov-pi.mib
```
# <span id="page-44-0"></span>Launching Reports from a Dynamic View

<span id="page-44-1"></span>In Dynamic Views, you can display a list of alarms in the OVPI Threshold Alarms Browser.

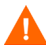

You *cannot* select an alarm and then launch a report by selecting **Actions**→**Additional Actions**→**OVPI Report**.

To launch a performance report from an NNM Extended Topology dynamic view, follow these steps:

- 1 Select a node.
- 2 Select **Performance**→**OV Performance Insight**.

NetBackbone Node View of at Least Warning Severity [from wtest44] 同 File Edit View Performance Configuration Fault Tools Options Help Network Activity Show H Refresh NetBackbo  $\overline{\phantom{a}}$ Nodes: Range: System Graph SNMP **RMON** SNMP Data Presenter Graph All Collected Data OV Performance li CISCO cisco Total: 16 Critical: 0 Major: 0 Minor: Warning: Unknown: 0 Normal: 0 Unmanaged: Dynamic Views ready

The Report Launchpad opens.

3 Select a report and launch it.

The report is limited to performance data for the node you selected in Step 1.

# <span id="page-45-0"></span>Launching Reports from a Submap

<span id="page-45-1"></span>You can launch PI reports from an NNM 7.5x submap ( $\text{ow}$ ).

To launch a PI report from an NNM 7.5x submap, follow these steps:

- 1 Select a node.
- 2 Select **Performance**→**OVPI Interface Reporting**→**<***Report***>**.

When you launch a report, NNM 7.5x notifies PI of the device name. PI then launches a Report Launchpad window that displays a list of appropriate reports for that device.

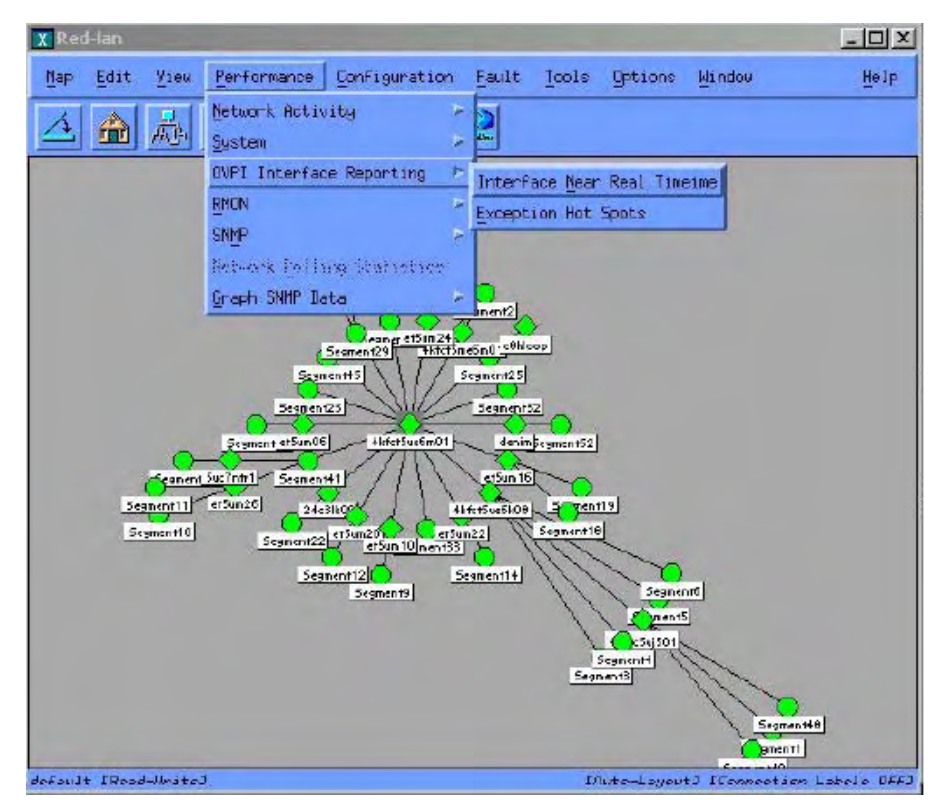

3 From the Report Launchpad window, select a report.

The launched report contains performance data for the node you selected in Step 1.

# <span id="page-48-0"></span>6 Launching Reports from NNMi 8.xx

You can launch HP Performance Insight (PI) 5.40 reports from workspaces in the HP Network Node Manager i-series Software (NNMi) 8.xx console:

- • [Launching a Report from the Inventory Workspace on page 49](#page-48-1)
- <span id="page-48-2"></span>• [Launching a Report from the Incidents Workspace on page 50](#page-49-0)

# <span id="page-48-1"></span>Launching a Report from the Inventory Workspace

If you launch a PI report from the Inventory workspace, the PI report contains data specific to the node that was selected.

To launch a PI report from the Inventory workspace, follow these steps:

- 1 Log on to the NNMi 8.xx console using administrative privileges.
- 2 From the workspace navigation panel, select the **Inventory** workspace.
- 3 Click **Nodes**.
- 4 Click the PI node for which you want a report.
- 5 From the Actions menu in the menu toolbar of the console, select **PI Report Launchpad**.

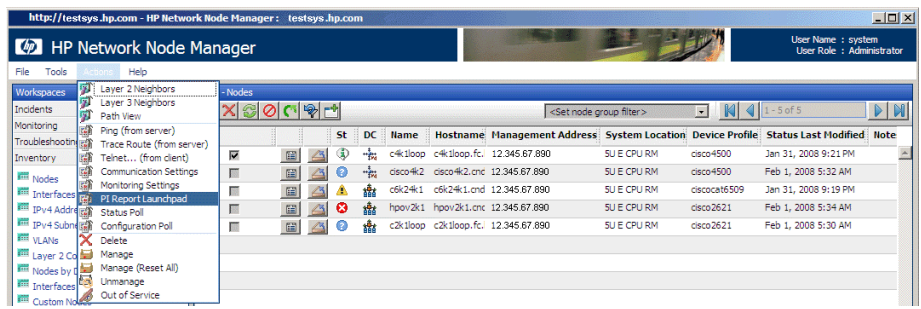

The Report Launchpad window for the selected node opens.

<span id="page-49-1"></span>6 From the Report Launchpad window, select the report you want to launch. A launched report contains information specific to the selected node.

# <span id="page-49-0"></span>Launching a Report from the Incidents Workspace

If you launch a PI report from Incidents workspace, the PI report contains data specific to the node that caused the incident.

To launch a PI report from Incidents workspace, follow these steps:

- 1 Log on to the NNMi 8.xx console using administrative privileges.
- 2 From the workspace navigation panel, select the **Incidents** workspace.
- 3 Click **SNMP Traps**.
- 4 Click to select a SNMP trap related to PI, where the value of the message is one of the following:
	- PI\_THRESHOLD\_BREACH
	- PI\_THRESHOLD\_CLEAR
- 5 From the Actions menu in the menu toolbar of the console, select **Launch PI Report** for the report that you want to view.

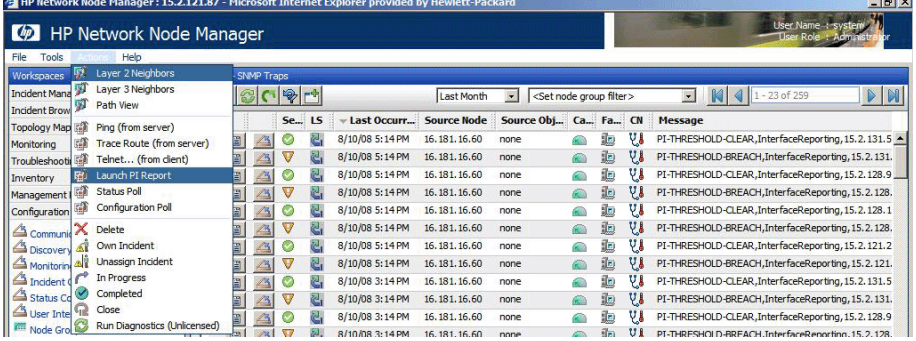

For example, if you have selected PI\_THRESHOLD\_CLEAR trap, you must select a corresponding clear trap report.

A launched report depends on the node and the threshold category that caused the incident.

# <span id="page-50-0"></span>A NNM 7.5x Scripts

<span id="page-50-4"></span>This appendix describes the scripts used to integrate HP Performance Insight (PI) 5.40 with HP Network Node Manager (NNM) 7.5x.

# <span id="page-50-3"></span><span id="page-50-1"></span>getComm.ovpl

The getComm.ovpl script creates \$OV\_TMP/nodeCommunity.txt. This text file contains the node name and the community string information. The script is run every day or so, when a crone job is set up on the NNM 7.5x side.

The getComm.ovpl script extracts data from the topology database and creates the following file:

\$OV\_TMP/nodeCommunity.txt

The nodeCommunity.txt file includes the node name and the community string. The getComm.ovpl script has no further connection with nodeList.ovpl or ovpiExport.ovpl.

# <span id="page-50-5"></span><span id="page-50-2"></span>nodeList.ovpl

The nodeList.ovpl script is executed every time a node list is required on the PI side. The script is run through the web. It specifies the port on which the NNM 7.5x system is running. When executed, the node List.ovpl script sends an HTML request to the NNM 7.5x server.

The nodelist.ovpl script calls the ovpiExport.ovpl script, which retrieves the data needed and places it in a file called \$0V\_TMP/insightExport.txt. The content of  $\text{SOV}$  TMP/insightExport.txt is encrypted and sent back to the PI system by using an HTTP request.

# <span id="page-51-5"></span><span id="page-51-0"></span>ovpiExport.ovpl

When you execute the ovpiExport.ovpl script, it performs the following:

- Exports NNM 7.5x topology and SNMP configuration information in the CSV format suitable for import into PI using import\_nodes.
- Extracts the hostnames for SNMP-manageable devices from the NNM 7.5x topology.
- Pulls SNMP read string from snmp.conf database.
- Writes to insight Export.txt in the current directory, in the following format:
	- name,read string,write string,snmp,,default
	- res001.esr.hp.com,public,public,snmp,,,default

For this writing to work, ovtopmd must be running.

You can execute the ovpiExport.ovpl script to provide data, based on a filter. The script creates an  $\text{SOV\_TMP}/\text{insightExpert.txt}$  file, into which the data of the nodes that match the filter are written.

# <span id="page-51-3"></span><span id="page-51-1"></span>install.ovpl

<span id="page-51-4"></span><span id="page-51-2"></span>The install.ovpl script moves the ARF files that have been changed or are new from OVPI\_NNM\_Integ to \$OV\_REGISTRATION. You can run install.ovpl with a few options, such as **-force** or **-force all**.

# <span id="page-52-0"></span>B Troubleshooting

This appendix contains the following troubleshooting information:

- • [NNM 7.5x Issues](#page-53-0)
	- — [Node Synchronization Issues](#page-53-1)
		- – [Cannot Synchronize NNM 7.5x Nodes Automatically](#page-53-2)
		- – [Cannot Synchronize NNM 7.5x Nodes with Integration Wizard](#page-54-0)
	- — [ICO\\_RNS Issues](#page-55-0)
		- – [ICO\\_RNS Stops Unexpectedly on Windows](#page-55-1)
		- – [ICO\\_RNS Does Not Function on UNIX](#page-56-0)
- • [NNMi 8.xx Issues](#page-57-0)
	- — [piurlconf.ovpl Script Fails](#page-57-1)
	- — [Cannot Synchronize NNMi 8.xx Nodes with Integration Wizard](#page-58-0)

For more troubleshooting information, see the following:

- • [Related Documents on page 16](#page-15-1)
- • [Files Created by the Integration Wizard on page 35](#page-34-3)

# <span id="page-53-0"></span>NNM 7.5x Issues

This section provides troubleshooting information for issues related to the integration of HP Performance Insight (PI) 5.40 with HP Network Node Manager (NNM) 7.5x.

## <span id="page-53-1"></span>Node Synchronization Issues

<span id="page-53-4"></span><span id="page-53-3"></span>This section describes problems and solutions related to node synchronization.

### <span id="page-53-2"></span>Cannot Synchronize NNM 7.5x Nodes Automatically

#### **Problem**

Currently, there is no way to determine whether NNM 7.5x nodes and PI nodes are synchronized.

#### **Solution**

Manually compare the node list of both NNM 7.5x and PI. If a node is deleted or not managed in NNM 7.5x, you must delete the node from PI manually to keep NNM 7.5x and PI nodes synchronized.

### <span id="page-54-0"></span>Cannot Synchronize NNM 7.5x Nodes with Integration Wizard

#### <span id="page-54-1"></span>**Problem**

No nodes are obtained from the NNM 7.5x server when node synchronization is performed through the NNM-PI Integration Wizard.

#### **Solution**

Do the following:

1 Verify that the NNM 7.5x server is accepting requests on the port you specified.

In a web browser, enter the following URL:

### **http://***<hostname>:<port>***/OvCgi/nodeList.ovpl**

In this URL, *hostname>* is the name of the NNM 7.5x management station, and *sport* is the HTTP port number specified during the addition of the NNM server through the NNM-PI Integration Wizard:

- For NNM 7.5x management stations running UNIX, the port number should be 3443.
- For NNM 7.5x management stations running Windows, the port number should be 80.

<span id="page-54-2"></span>The output appearing in the web browser is encrypted.

2 Check the \$DPIPE\_HOME/NNMPI\_Wizard.log file on PI machine for errors.

# <span id="page-55-0"></span>ICO\_RNS Issues

<span id="page-55-3"></span><span id="page-55-2"></span>ICO\_RNS is a service that runs on an NNM 7.5x system. From a PI system, this service listens for HTTPS queries that are related to the NNM Event and Availability Report Pack.

### <span id="page-55-1"></span>ICO\_RNS Stops Unexpectedly on Windows

#### <span id="page-55-4"></span>**Problem**

On Windows, the ICO\_RNS service stops for no apparent reason.

#### **Solution**

To run the service in the foreground, follow these steps:

1 Run the following:

```
# cd <%OvInstallDir%>\lbin\ICO
```
2 Run the following:

```
# set OVI_ENV=<%OvInstallDir%>
\data\conf\ICO\RNS\ICO_RNS.env.win
```
3 Verify that OVI\_ENV is set properly by running the following:

**# set**

- 4 Stop the ICO RNS service in the Services control panel (in case it is running following previous attempts to start it).
- 5 Run the following:

#### **# ICO.wsf -env "%OVI\_ENV%"**

This command runs the service in the foreground, and opens another command prompt window displaying the message "Executing HP Interconnect".

6 Run the following:

#### **# netstat –an**

- 7 Search the output for port 8092. If you can see an entry for port 8092, this confirms that the service is running normally.
- 8 The log file is located in the following directory:

```
<%OvInstallDir%>/data/log/ICO/ICO_RNS.log
```
### <span id="page-56-0"></span>ICO\_RNS Does Not Function on UNIX

### <span id="page-56-2"></span>**Problem**

On UNIX, the ICO\_RNS service does not appear to be functioning properly.

### **Solution**

Do the following:

- Stop and restart the service using the following commands:
	- To stop the ICO\_RNS service, run the following:

**ICO\_ctl.ovpl -s**

— To restart the ICO\_RNS service, run the following:

<span id="page-56-1"></span>**ICO\_ctl.ovpl -g**

• Check the log file for errors and exceptions:

/var/opt/OV/conf/ICO/RNS/IcoLogger\_RNS.config

# <span id="page-57-0"></span>NNMi 8.xx Issues

This section provides troubleshooting information for issues related to the integration of HP Performance Insight (PI) 5.40 with HP Network Node Manager i-series Software (NNMi) 8.xx.

# <span id="page-57-1"></span>piurlconf.ovpl Script Fails

#### <span id="page-57-2"></span>**Problem**

The piurlconf.ovpl script fails.

#### **Solution**

Do the following:

- 1 Verify that the user name and password of the NNMi 8.xx administrator user account is correct.
- 2 Verify that the Jboss application server is running on the NNMi 8.xx server by executing the following command:

#### **ovstatus ovjboss**

# <span id="page-58-0"></span>Cannot Synchronize NNMi 8.xx Nodes with Integration Wizard

#### <span id="page-58-1"></span>**Problem**

No nodes are obtained from the NNMi 8.xx server when node synchronization is performed using the NNM-PI Integration Wizard.

#### **Solution**

Do the following:

- 1 Verify that the user name and password of the web service client user account is correct by logging on to the NNMi 8.xx console.
- 2 Verify that the NNMi 8.xx server is accepting requests on the port you specified during the addition of the NNMi 8.xx server through the NNM-PI Integration Wizard.

The default HTTP port number used by the NNMi 8.xx server is 8004.

3 Verify that the Jboss application server is running on the NNMi 8.xx server by executing the following command:

### **ovstatus ovjboss**

4 Check the \$DPIPE\_HOME/ NNMPI\_Wizard.log file on the PI server for errors.

# <span id="page-60-0"></span>**Index**

### A

alarm browser, launching reports, [41](#page-40-3) to [44](#page-43-1) alarms, displaying list, [42](#page-41-2) application registration files, [21](#page-20-1), [22,](#page-21-0) [52](#page-51-2) automatic node importing, scheduling, [35](#page-34-4)

### B

benefits, integration, [12](#page-11-2)

### C

configuring NNM trap destinations default, [36](#page-35-3) to [37](#page-36-0) multiple, [38](#page-37-1) to [39](#page-38-0) copying XML files, [28](#page-27-1) creating Web Service Client User Account, [26](#page-25-1)

### D

database tables, monitoring, [14](#page-13-2) default NNM trap destination, configuring, [36](#page-35-3) to [37](#page-36-0) delivering SNMP traps to management server, [14](#page-13-3) displaying alarms list, [42](#page-41-2) documents, related collecting event data, [12](#page-11-3) NNM and PI integration, [16](#page-15-2)

dynamic views, launching reports, [45](#page-44-1)

### E

excluding nodes from PI import, [31](#page-30-2) execute permissions, setting piurlconf.ovpl, [27](#page-26-1)

### F

files hpov-pi.mib, [44](#page-43-2) Integration Wizard, [35](#page-34-5) nm\_node\_list\_filtered.txt, [35](#page-34-6) nnm\_node\_list.txt, [35](#page-34-7) nnm\_node\_src.txt, [34](#page-33-1), [35](#page-34-8) nnm\_nodes\_exclude.txt, [35](#page-34-9) nnm\_nodes\_import.txt, [35](#page-34-10) NNMPI\_Cmd.log, [35](#page-34-11) \$NNMPI\_Wizard, [32](#page-31-0) NNMPI\_Wizard.exe, [32](#page-31-1) NNMPI\_Wizard.log, [35](#page-34-12) OvpiRptLauncher.conf, [43](#page-42-0) PIIncidents.xml, [28](#page-27-2) PIURLActions.xml, [28](#page-27-3) piurlconf.ovpl, [28](#page-27-4) setting permissions, [27](#page-26-2) thresholds.pl, [15](#page-14-1) trendtimer.sched, [15](#page-14-2), [35](#page-34-13)

### G

getComm.ovpl script, [51](#page-50-3)

### H

[HP Network Node Manager 7.5x.](#page-10-2) *See* NNM 7.5x [HP Network Node Manager i-Series](#page-10-3)  [Software 8.xx.](#page-10-3) *See* NNMi 8.xx hpov-pi.mib file, [44](#page-43-2) [HP Performance Insight.](#page-10-4) *See* PI HP-UX running install.ovpl, [21](#page-20-2) to [23](#page-22-0) piurlconf.ovpl, [28](#page-27-5) to [29](#page-28-0) setting piurlconf.ovpl permissions, [27](#page-26-3)

### I

ICO\_RNS, troubleshooting, [56](#page-55-2) to [57](#page-56-1) importing NNM nodes into PI, [31](#page-30-2) Incidents workspace, launching reports, [50](#page-49-1) install.ovpl script description, [52](#page-51-3) running, [21](#page-20-2) to [23](#page-22-0) integration benefits, [12](#page-11-2) overview, [11](#page-10-5) preparing NNM 7.5x, [19](#page-18-3) to [23](#page-22-1) NNMi 8.xx, [25](#page-24-3) to [29](#page-28-1) tasks, [12](#page-11-4) to [13](#page-12-1) Integration Wizard files, [35](#page-34-5) running, [31](#page-30-2) to [34](#page-33-2) troubleshooting node synchronization NNM 7.5x, [55](#page-54-1) NNMi 8.xx, [59](#page-58-1) Internet Guest Account, setting permissions, [20](#page-19-1) Inventory workspace, launching reports, [49](#page-48-2)

### L

launching reports NNM 7.5x alarm browser, [41](#page-40-3) to [44](#page-43-1) dynamic views, [45](#page-44-1) submaps, [46](#page-45-1) NNMi 8.xx Incidents workspace, [50](#page-49-1) Inventory workspace, [49](#page-48-2) log files, Integration Wizard, [35](#page-34-5)

### M

MIB definition file, [44](#page-43-3) module, threshold, [14](#page-13-4) monitoring database tables, [14](#page-13-5) multiple NNM trap destinations, configuring, [38](#page-37-1) to [39](#page-38-0)

### N

[Network Node Manager 7.5x.](#page-10-2) *See* NNM 7.5x [Network Node Manager i-Series Software](#page-10-3)  [8.xx.](#page-10-3) *See* NNMi 8.xx nm\_node\_list\_filtered.txt file, [35](#page-34-6) NNM 7.5x launching reports alarm browser, [41](#page-40-3) to [44](#page-43-1) dynamic views, [45](#page-44-1) submaps, [46](#page-45-1) preparing integration, [19](#page-18-3) to [23](#page-22-1) running install.ovpl, [21](#page-20-2) to [23](#page-22-0) scripts, [51](#page-50-4) to [52](#page-51-4) setting permissions on Windows, [20](#page-19-1) troubleshooting ICO\_RNS, [56](#page-55-3) to [57](#page-56-1) node synchronization, [54](#page-53-3) to [55](#page-54-2) verifying software, [19](#page-18-4) nnm\_node\_list.txt file, [35](#page-34-7)

nnm\_node\_src.txt file, [34](#page-33-1) to [35](#page-34-8) nnm\_nodes\_exclude.txt file, [35](#page-34-9) nnm\_nodes\_import.txt file, [35](#page-34-10) NNMi 8.xx creating Web Service Client User Account, [26](#page-25-1) launching reports Incidents workspace, [50](#page-49-1) Inventory workspace, [49](#page-48-2) preparing integration, [25](#page-24-3) to [29](#page-28-1) running piurlconf.ovpl, [28](#page-27-5) to [29](#page-28-0) troubleshooting node synchronization, [59](#page-58-1) piurlconf.ovpl, [58](#page-57-2) verifying software, [25](#page-24-4) NNMPI\_Cmd.log file, [35](#page-34-11) NNMPI\_Wizard.exe file, [32](#page-31-2) NNMPI\_Wizard.log file, [35](#page-34-12) \$NNMPI\_Wizard file, [32](#page-31-0) NNM trap destinations, configuring default, [36](#page-35-3) to [37](#page-36-0) multiple, [38](#page-37-1) to [39](#page-38-0) nodeList.ovpl script, [51](#page-50-5) nodes scheduling automatic importing, [35](#page-34-4) troubleshooting synchronization NNM 7.5x, [54](#page-53-4) to [55](#page-54-2) NNMi 8.xx, [59](#page-58-1) verifying synchronization, [40](#page-39-1)

### O

ovpiExport.ovpl scripts, [52](#page-51-5) OvpiRptLauncher.conf file, [43](#page-42-0)

### P

package, thresholds, [14](#page-13-4)

[Performance Insight.](#page-10-4) *See* PI permissions, setting NNM 7.5x, [20](#page-19-1) NNMi 8.xx, [27](#page-26-3) PI, [27](#page-26-3)

#### PI

importing NNM nodes, [31](#page-30-2) launching reports alarm browser, [42](#page-41-3) Incidents workspace, [50](#page-49-1) Inventory workspace, [49](#page-48-2) running piurlconf.ovpl, [28](#page-27-5) to [29](#page-28-0) setting permissions, [27](#page-26-3) verifying software NNM 7.5x, [19](#page-18-4) NNMi 8.xx, [25](#page-24-4) PIIncidents.xml file, [28](#page-27-2) PIURLActions.xml file copying, [28](#page-27-3) setting permissions, [27](#page-26-4) piurlconf.ovpl script running, [28](#page-27-5) to [29](#page-28-0) setting permissions, [27](#page-26-3) troubleshooting, [58](#page-57-2)

### R

read permissions, XML files, [27](#page-26-2) related documents collecting event data, [12](#page-11-3) NNM and PI integration, [16](#page-15-2) report pack, threshold sub-package, [14](#page-13-6) reports, launching NNM 7.5x alarm browser, [41](#page-40-3) to [44](#page-43-1) dynamic views, [45](#page-44-1) submaps, [46](#page-45-1) NNMi 8.xx Incidents workspace, [50](#page-49-1) Inventory workspace, [49](#page-48-2) running

install.ovpl script, [21](#page-20-2) to [23](#page-22-0) Integration Wizard, [31](#page-30-2) to [34](#page-33-2) piurlconf.ovpl script, [28](#page-27-5) to [29](#page-28-0)

### S

scheduling automatic node importing, [35](#page-34-4) scripts getComm.ovpl, [51](#page-50-3) install.ovpl description, [52](#page-51-3) running, [21](#page-20-2) to [23](#page-22-0) nodeList.ovpl, [51](#page-50-5) ovpiExport.ovpl, [52](#page-51-5) piurlconf.ovpl running, [28](#page-27-5) to [29](#page-28-0) setting permissions, [27](#page-26-3) troubleshooting, [58](#page-57-2) setting permissions NNM 7.5x, [20](#page-19-1) NNMi 8.xx, [27](#page-26-3) SNMP traps, delivering to management server, [14](#page-13-7) software, verifying NNM 7.5x and PI, [19](#page-18-4) NNMi 8.xx and PI, [25](#page-24-4) Solaris running install.ovpl, [21](#page-20-2) to [23](#page-22-0) piurlconf.ovpl, [28](#page-27-5) to [29](#page-28-0) setting permissions, [27](#page-26-3)

submaps, launching reports, [46](#page-45-1) sub-packages, threshold, [15](#page-14-3) synchronization, node troubleshooting NNM 7.5x, [54](#page-53-4) to [55](#page-54-2) NNMi 8.xx, [59](#page-58-1) verifying, [40](#page-39-1)

## T

tasks integrating PI with NNM description, [12](#page-11-4) to [13](#page-12-1) steps, [31](#page-30-3) preparing integration NNM 7.5x, [19](#page-18-5) NNMi 8.x, [25](#page-24-5) threshold module, [14](#page-13-4) sub-packages, [15](#page-14-3) Threshold and Event Generation Module, [14](#page-13-8) thresholds.pl file, [15](#page-14-1) trendtimer.sched file, [15,](#page-14-2) [35](#page-34-13) troubleshooting NNM 7.5x ICO\_RNS, [56](#page-55-3) to [57](#page-56-1) node synchornization, [54](#page-53-4) to [55](#page-54-1) NNMi 8.xx node synchronization, [59](#page-58-1)

piurlconf.ovpl, [58](#page-57-2)

### U

UNIX configuring NNM trap destinations default, [36](#page-35-4) multiple, [38](#page-37-1) to [39](#page-38-0) hpov-pi.mib file, [44](#page-43-4) OvpiRptLauncher.conf file, [43](#page-42-0) running install.ovpl, [21](#page-20-2) to [23](#page-22-0) Integration Wizard, [32](#page-31-3) piurlconf.ovpl, [28](#page-27-5) to [29](#page-28-0) setting permissions, [27](#page-26-3) troubleshooting ICO\_RNS, [57](#page-56-2) verifying node synchronization, [40](#page-39-1)

### V

verifying node synchronization, [40](#page-39-1) software NNM 7.5x and PI, [19](#page-18-4) NNMi 8.xx and PI, [25](#page-24-4)

### W

Web Service Client User Account, creating, [26](#page-25-1) Windows configuring NNM trap destinations default, [36](#page-35-5) to [37](#page-36-0) multiple, [38](#page-37-1) to [39](#page-38-0) hpov-pi.mib file, [44](#page-43-4) OvpiRptLauncher.conf file, [43](#page-42-0) running install.ovpl, [21](#page-20-2) to [23](#page-22-0) Integration Wizard, [32](#page-31-3) piurlconf.ovpl, [28](#page-27-5) to [29](#page-28-0) setting Internet Guest Account permissions, [20](#page-19-1) troubleshooting ICO\_RNS, [56](#page-55-4) verifying node synchronization, [40](#page-39-1)

workspaces, launching reports from, [49](#page-48-2) to [50](#page-49-1) write permissions, setting Internet Guest Account, [20](#page-19-1)

## X

XML files, copying, [28](#page-27-1)

# We appreciate your feedback!

If an email client is configured on this system, by default an email window opens when you click on the bookmark "Comments".

In case you do not have the email client configured, copy the information below to a web mail client, and send this email to **docfeedback@hp.com**

**Product name:**

**Document title:**

**Version number:**

**Feedback:**